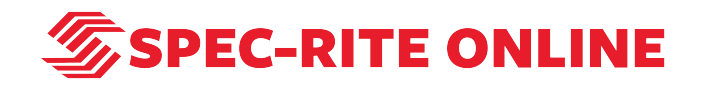

# **Turning on Waze Integration with Spec-Rite Online**

7 Steps

Created by

Samantha Lorenz

Creation Date June 22, 2022

Last Updated June 22, 2022

 $\mathcal{\mathcal{D}}$ SPEC-RITE ONLINE

1 of 5

STEP 1

# **Go to Spec-Rite Online**

STEP 2

**Click on LOGIN**

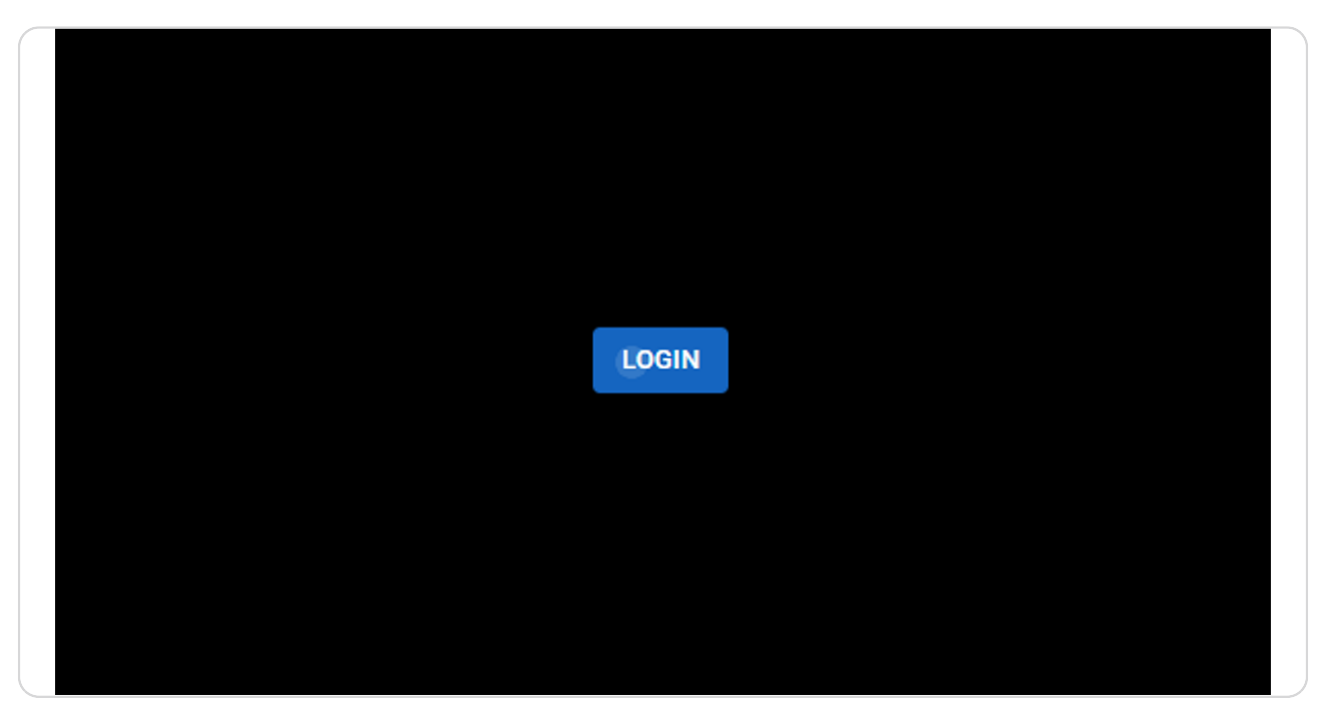

STEP 3

**Enter username and password**

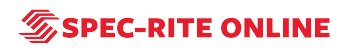

#### STEP 4

# **Click on LOG IN**

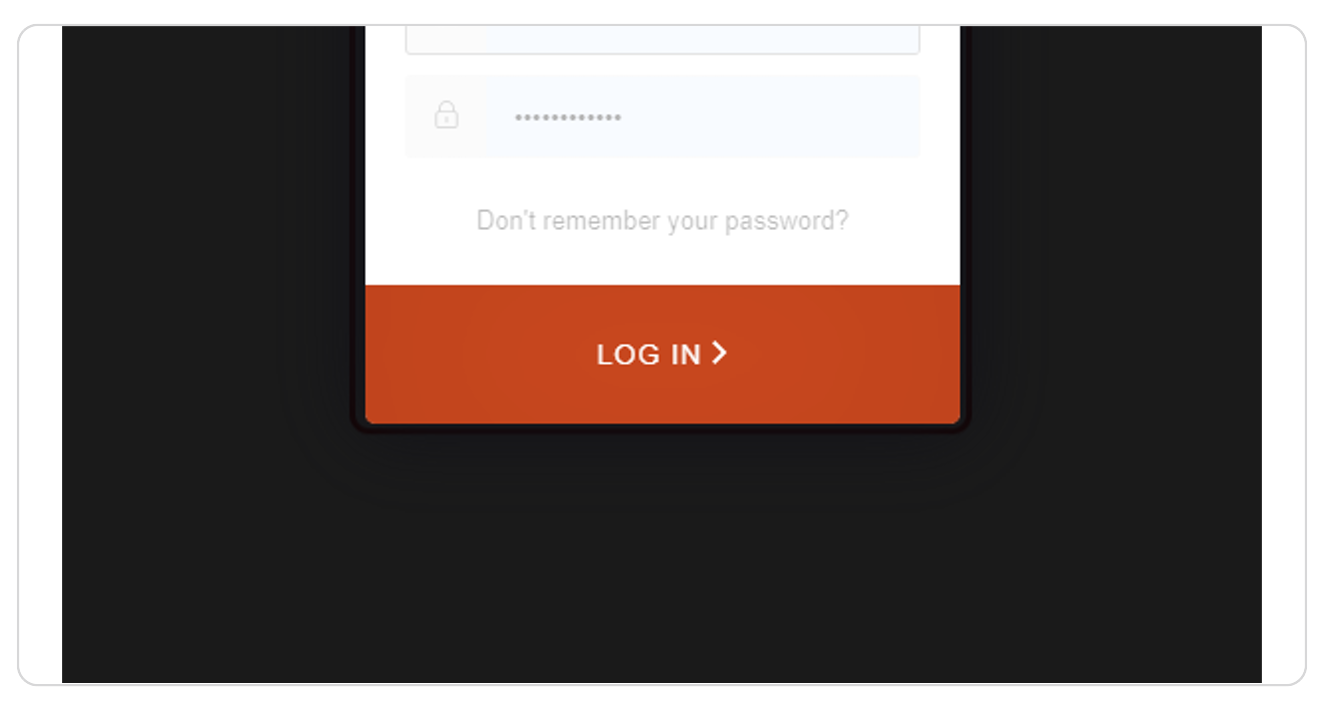

#### STEP 5

# **Click on Equipment**

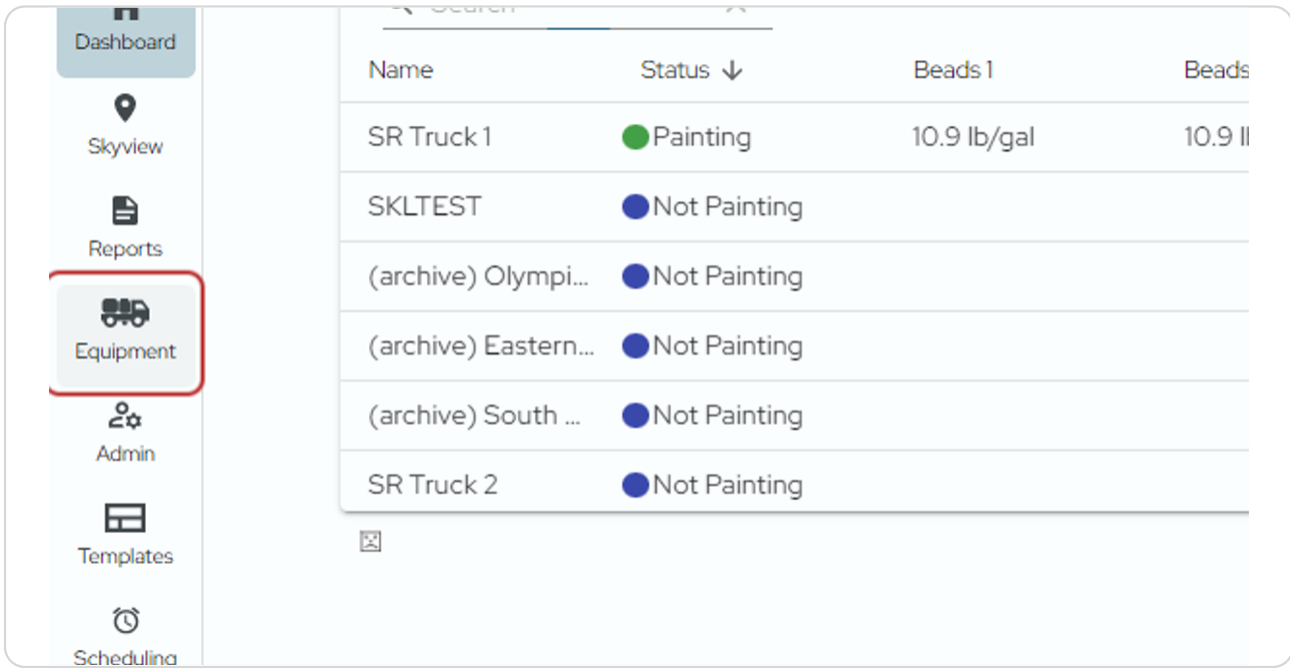

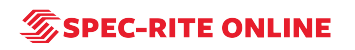

STEP 6

# **Click on Connect to Waze for the truck you would like to connect**

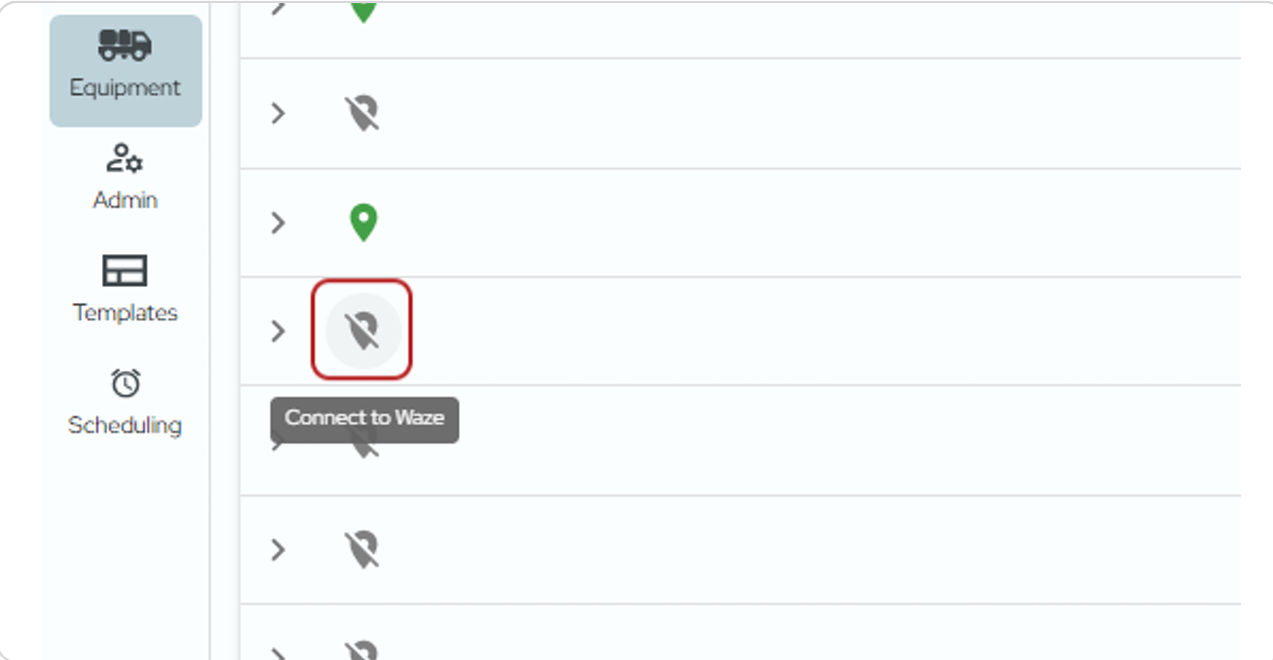

#### STEP 7

### **Click on Accept**

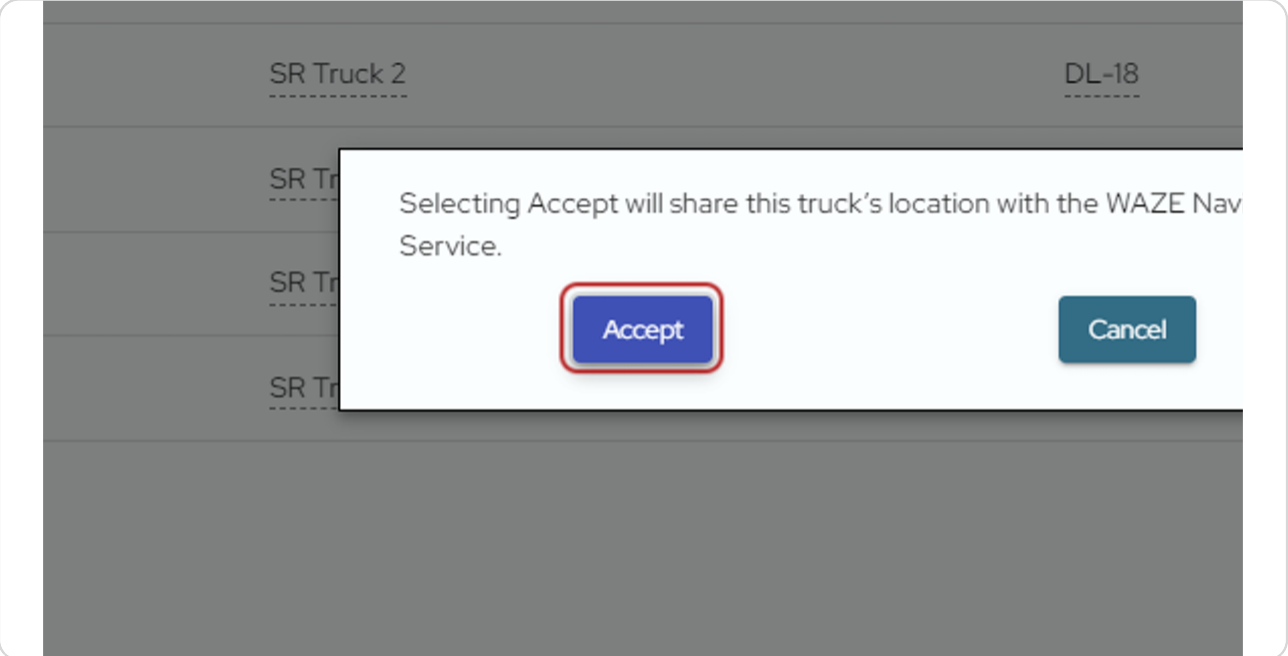

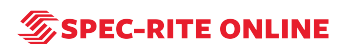

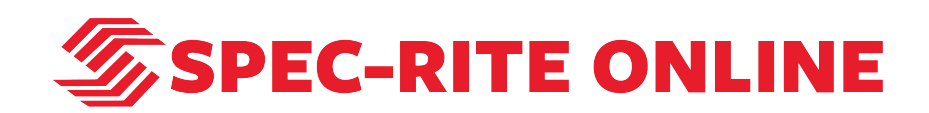